## Работает только в браузере (google chrome)

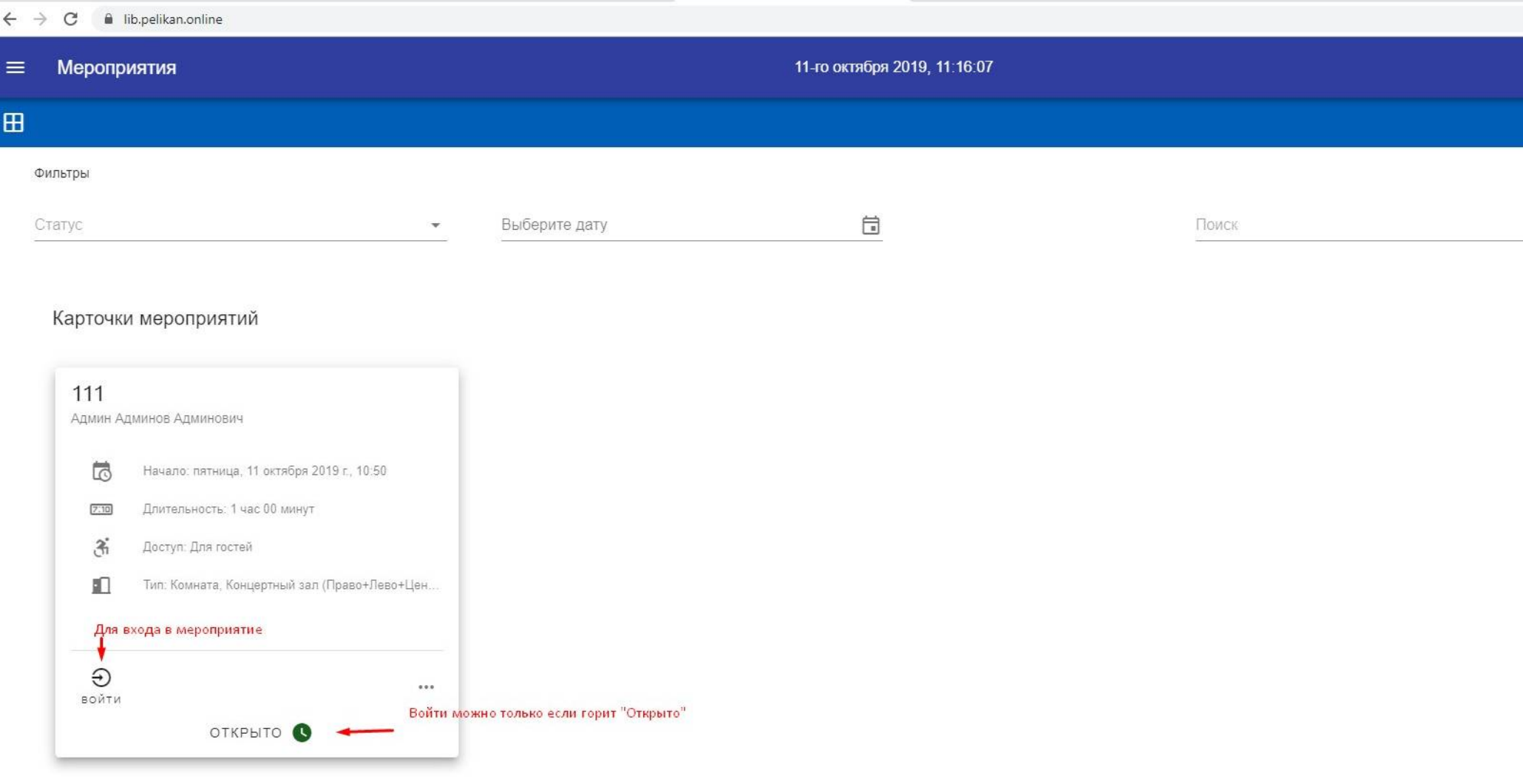

Вы видите окно выбора мероприятий, в нём есть карточки с подробным описанием мероприятия. Найдя нужное по названию (название написано где 111 в образце) заходим в него нажав «Войти»

## Карточки мероприятий

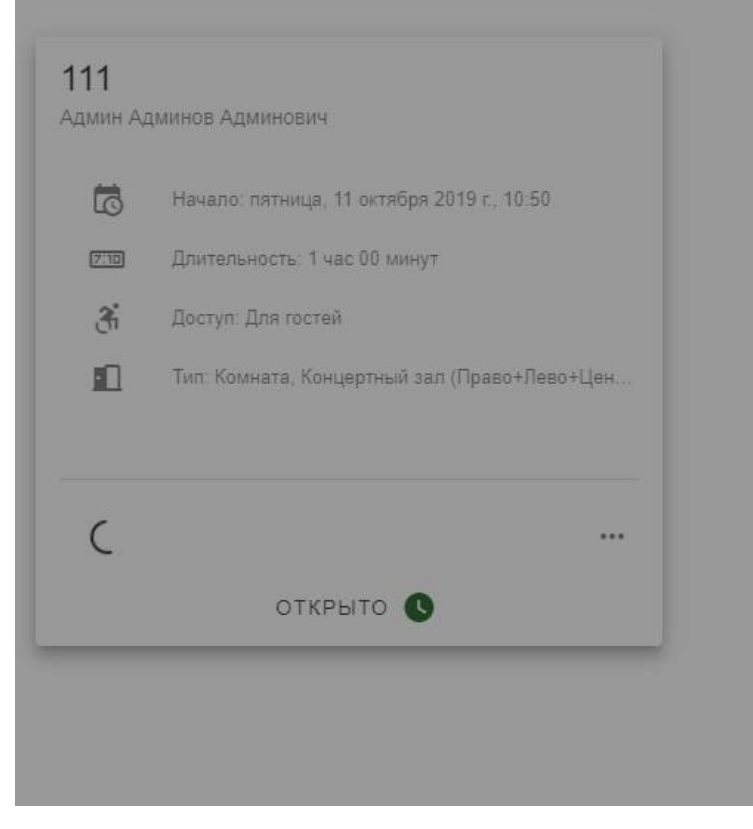

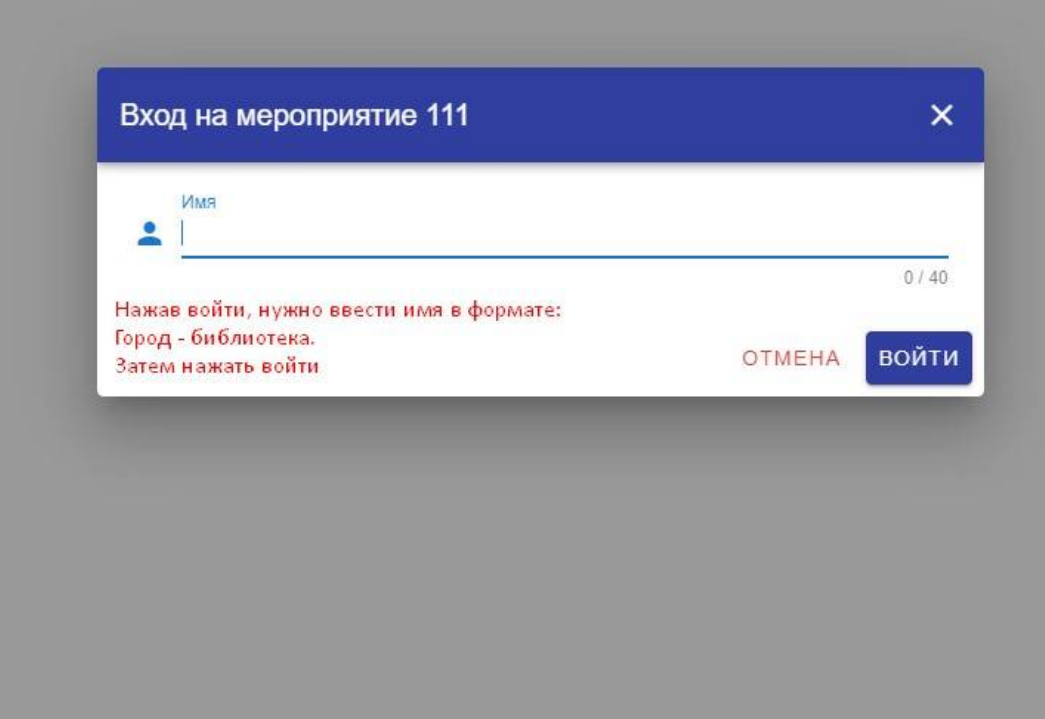

Далее вводим имя и жмём «Войти»

Потом будет страница проверки работы оборудования, она сделана для того что бы проверить вашу камеру и микрофон.

Если у вас они есть, и вы в процессе хотите выйти на связь с нашим гостем нужно убедиться, что всё работает.

Если у вас нет ни камеры, ни микрофона просто жмите «подключиться».

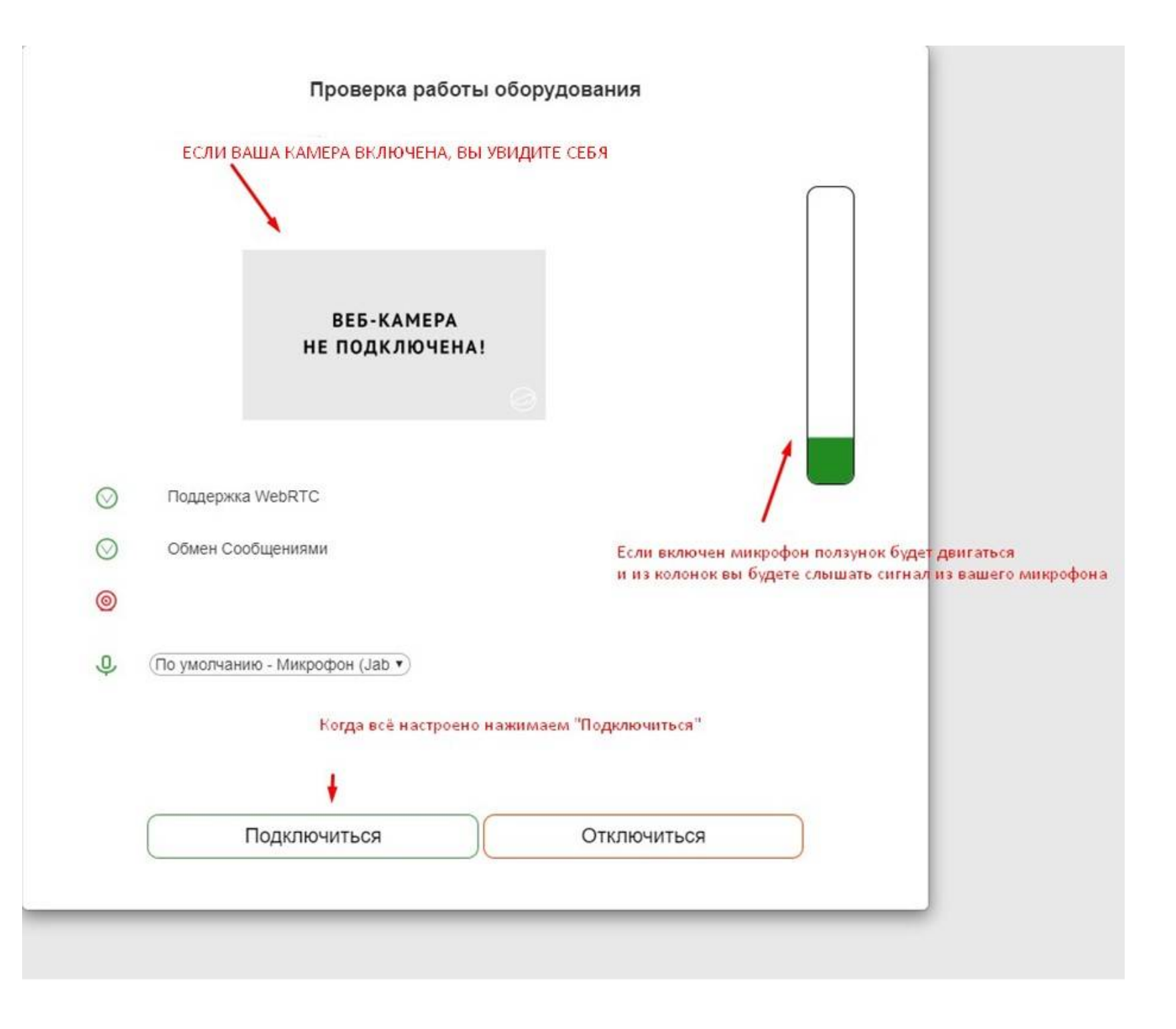

■ 配☆ нажать на квадратик этот и дать разрешение  $\times$ Доступ к микрофону разрешен Этой странице разрешен доступ к вашему микрофону • Разрешить https://c.pelikan.online доступ к микрофону О Всегда блокировать доступ к микрофону Проверка работы оборудования Микрофон: По умолчанию - Микрофон... -Чтобы настройки вступили в силу, необходимо перезагрузить страницу. Настроить Готово **BEB-KAMEPA** НЕ ПОДКЛЮЧЕНА! Поддержка WebRTC  $\circ$ Обмен Сообщениями  $\odot$  $^{\circledR}$ (По умолчанию - Микрофон (Jab •) O, Подключиться Отключиться

Если камера и микрофон есть, но ничего не показывает, нужно будет дать разрешение браузеру на использование камеры и микрофона на этом сайте.

Далее вы увидите основной интерфейс, где можно воспользоваться чатом, поднять руку, посмотреть список участников, выбрать подходящий вам ракурс для просмотра.

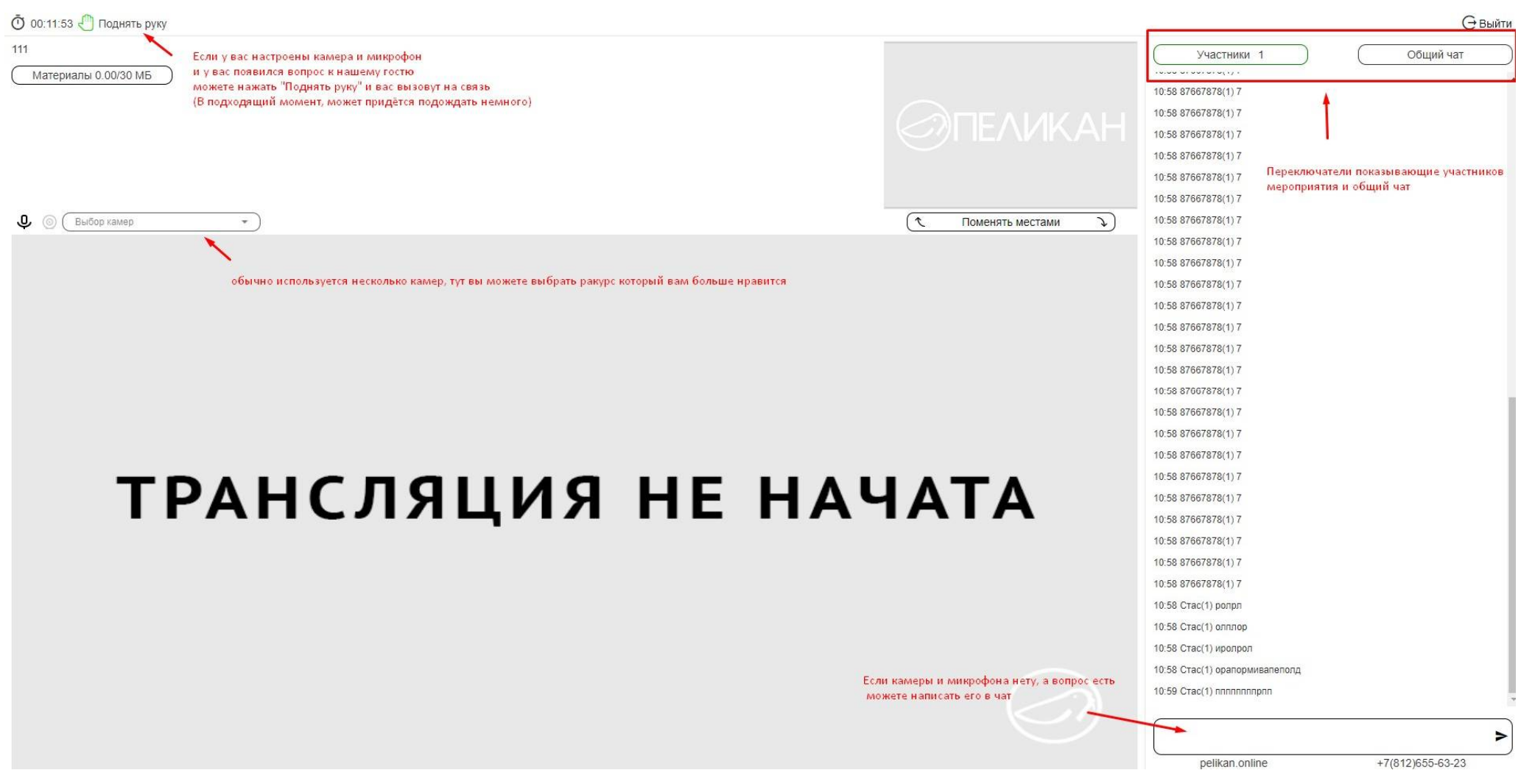

Что бы раскрыть трансляцию на весь экран просто нажмите 2 раза основной экран (где в примере надпись «трансляция не начата»)

Или если не сработает правой кнопкой мыши на основной экран и выбрать «Показать элементы управления», далее справа внизу будет квадрат, нажав на который окно раскроется на весь экран.